# **TUTORIAL PER ALUNNI per SMARTPHONE/TABLET**

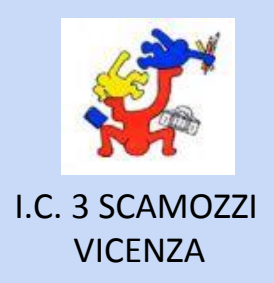

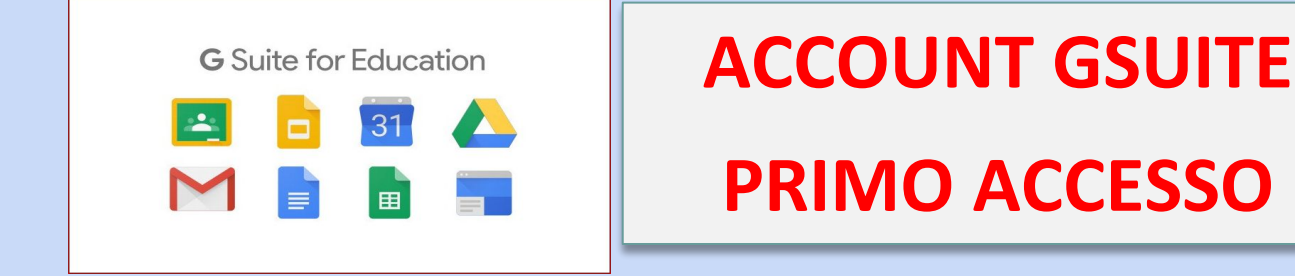

**CLASSROOM PRIMO ACCESSO**

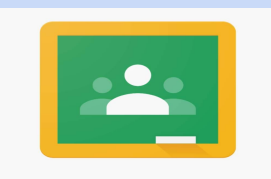

**Google Classroom** 

**Docente MONICA MARTON** SE HAI RICEVUTO IN COMODATO D'USO UN TABLET DELLA SCUOLA, PRIMA DI TUTTO DEVI COLLEGARE IL DISPOSITIVO ALLA TUA RETE WIFI. TRASCINA VERSO IL BASSO IL MENU' DEL WIFI, TOCCA LA SCRITTA SOTTO AL SIMBOLO DEL WIFI, SELEZIONA LA TUA RETE E SCEGLI **ALTRE IMPOSTAZIONI**, DIGITA IL CODICE DI CIFRATURA DELLA TUA RETE E CLICCA SU CONNETTI

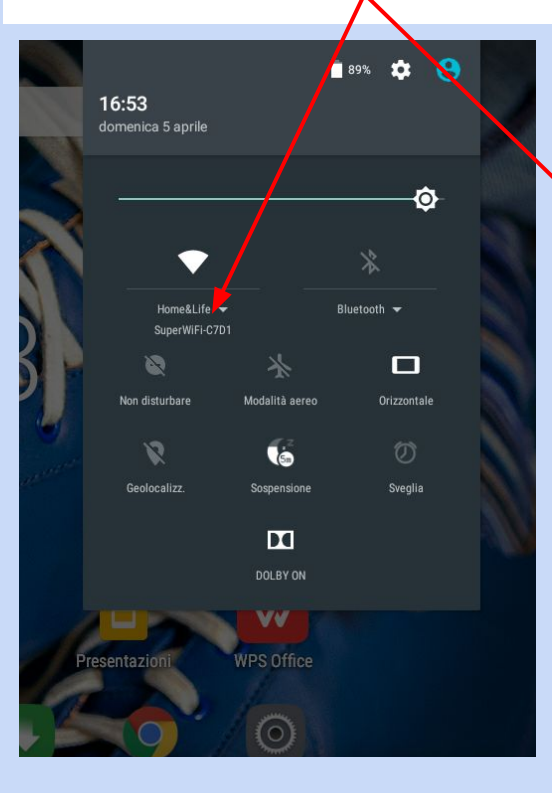

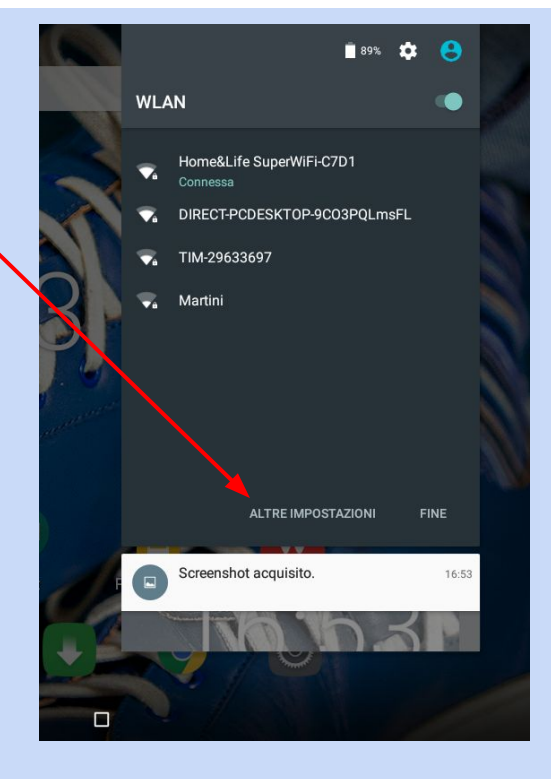

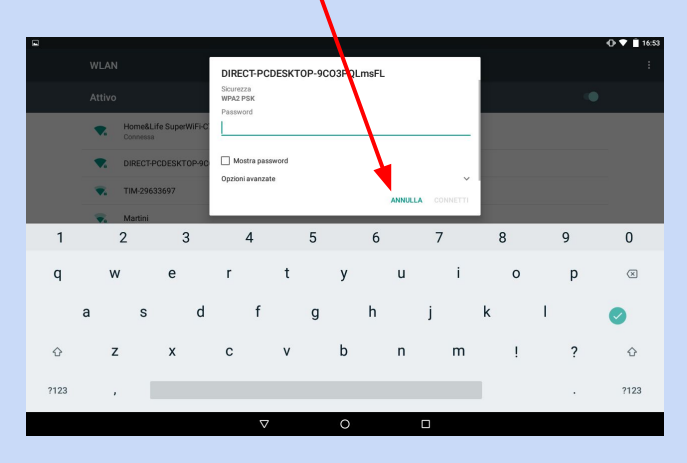

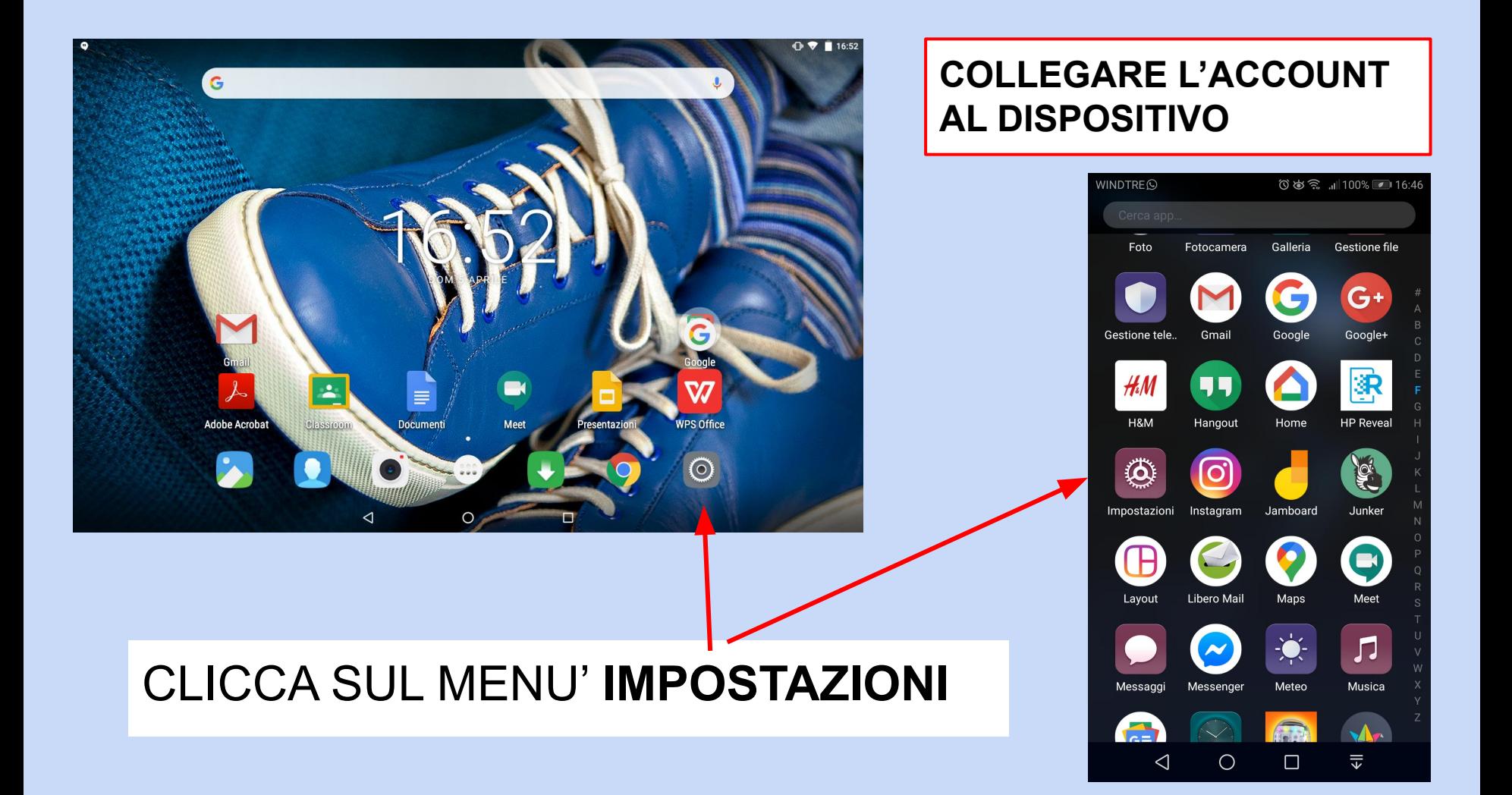

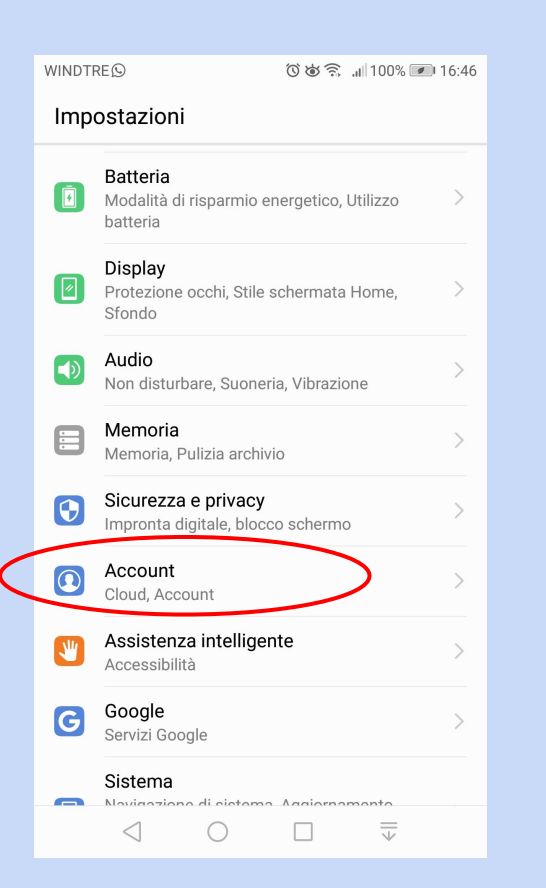

SELEZIONA **ACCOUNT** SELEZIONA **AGGIUNGI** 

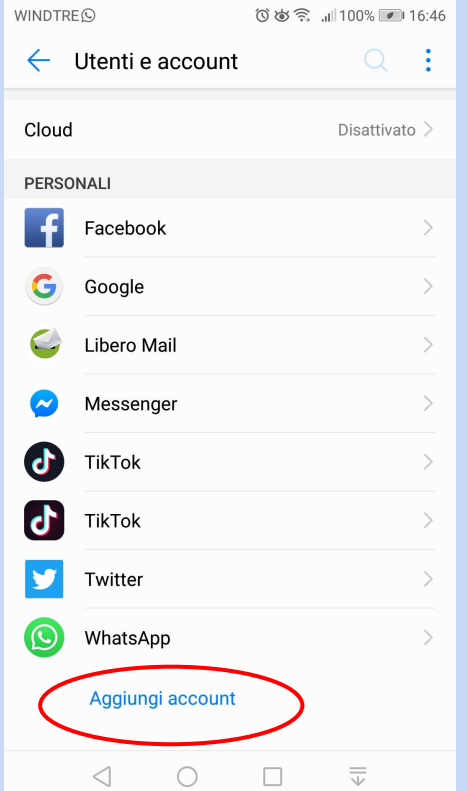

**ACCOUNT**

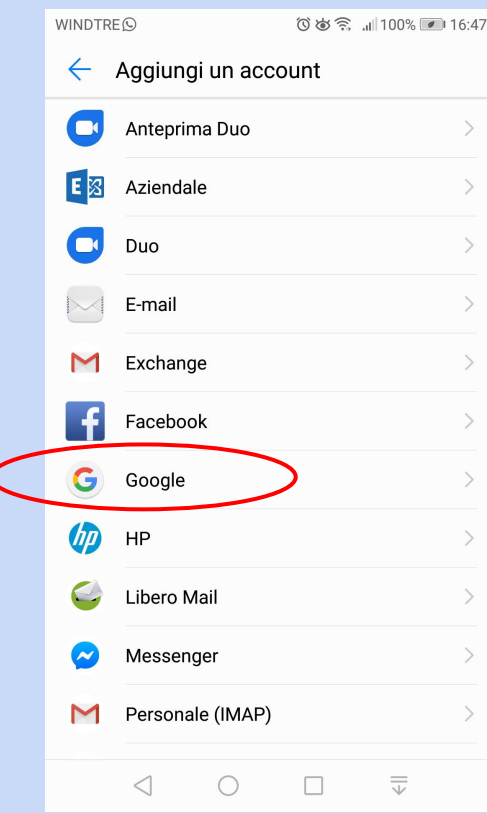

#### SELEZIONA **GOOGLE**

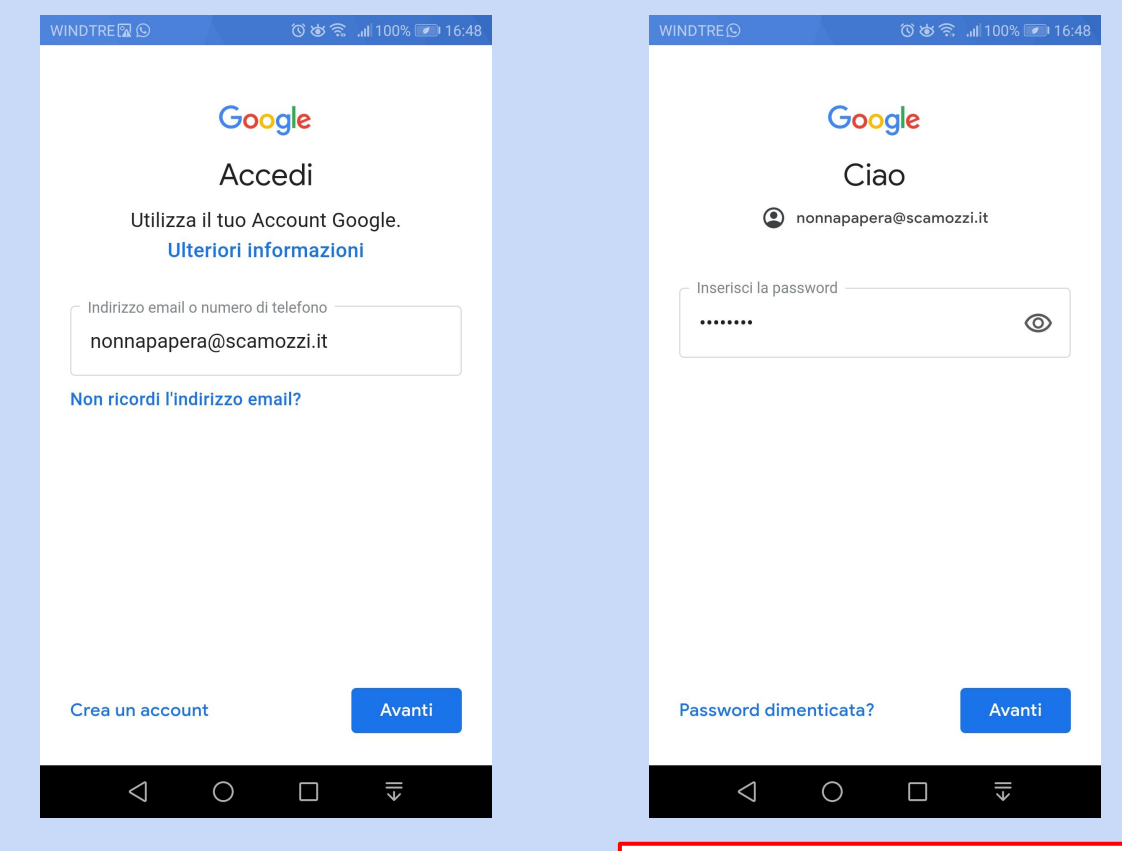

INSERICI IL TUO ACCOUNT @SCAMOZZI POI CLICCA **AVANTI**

INSERISCI LA PASSWORD CHE TI HANNO COMUNICATO POI CLICCA **AVANTI**

WINDTRE<sup>O</sup>

① 岁 ● ...|| 100% ■ 16:48

#### Google

#### Ciao

#### Benvenuto nel tuo nuovo account

Benvenuto nel tuo nuovo account: nonnapapera@scamozzi.it. L'account è compatibile con tanti servizi Google (https:// support.google.com/a/answer/181865), ma è il tuo amministratore di scamozzi.it che decide a quali servizi puoi accedere con tale account. Per suggerimenti sull'utilizzo del nuovo account, visita il Centro assistenza di Google (https:// support.google.com/a/users/answer/161937).

Quando utilizzi i servizi Google, il tuo amministratore di dominio ha accesso ai dati del tuo account nonnapapera@scamozzi.it, inclusi i dati da te memorizzati con l'account nei servizi Google. Puoi avere ulteriori informazioni qui (https://support.google.com/accounts/answer/ 181692) oppure leggendo le norme sulla privacy della tua organizzazione, se disponibili. Puoi decidere di tenere un account separato per l'utilizzo personale dei servizi Google, incluso il

### PROSEGUI CLICCANDO **AVANTI**

 $\Box$ 

╣

 $\circ$ 

 $\triangleleft$ 

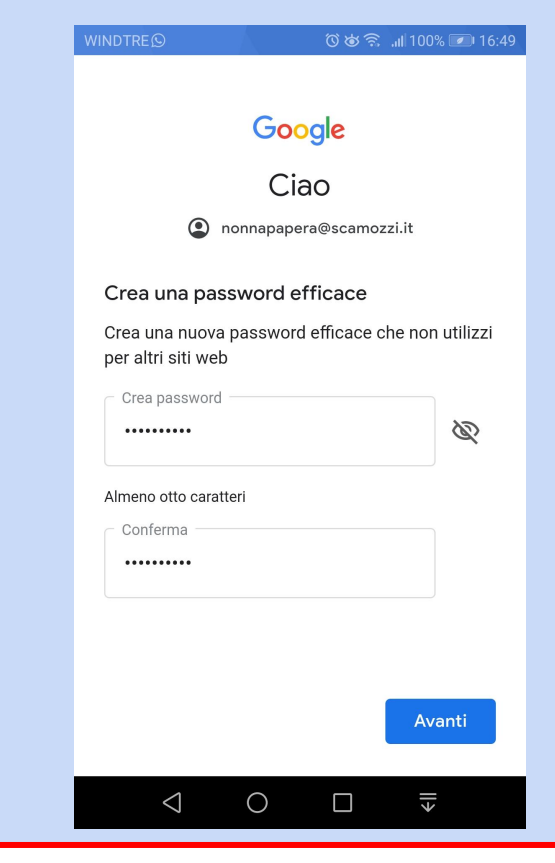

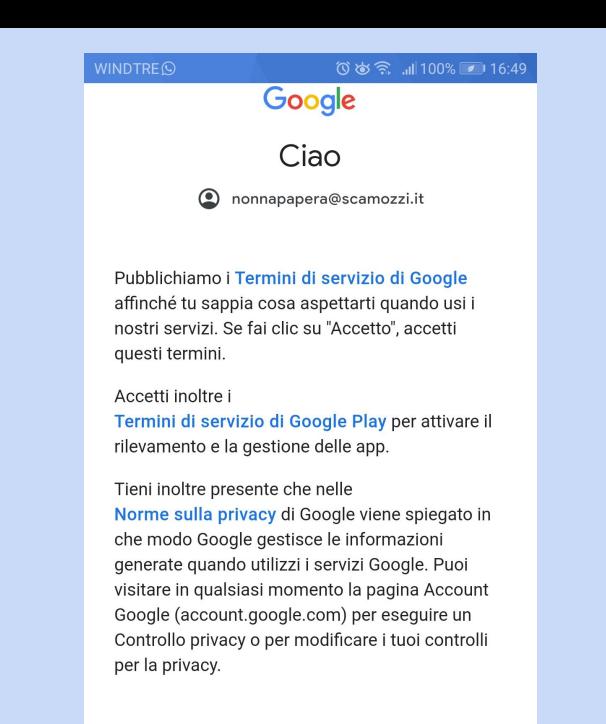

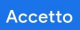

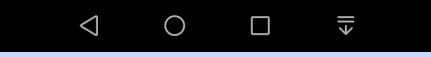

**INSERISCI LA TUA PASSWORD PERSONALIZZATA** ALMENO 8 CARATTERI, EVITA GLI SPAZI E **ATTENZIONE A MAIUSCOLE E MINUSCOLE** 

**CLICCA SU ACCETTO** 

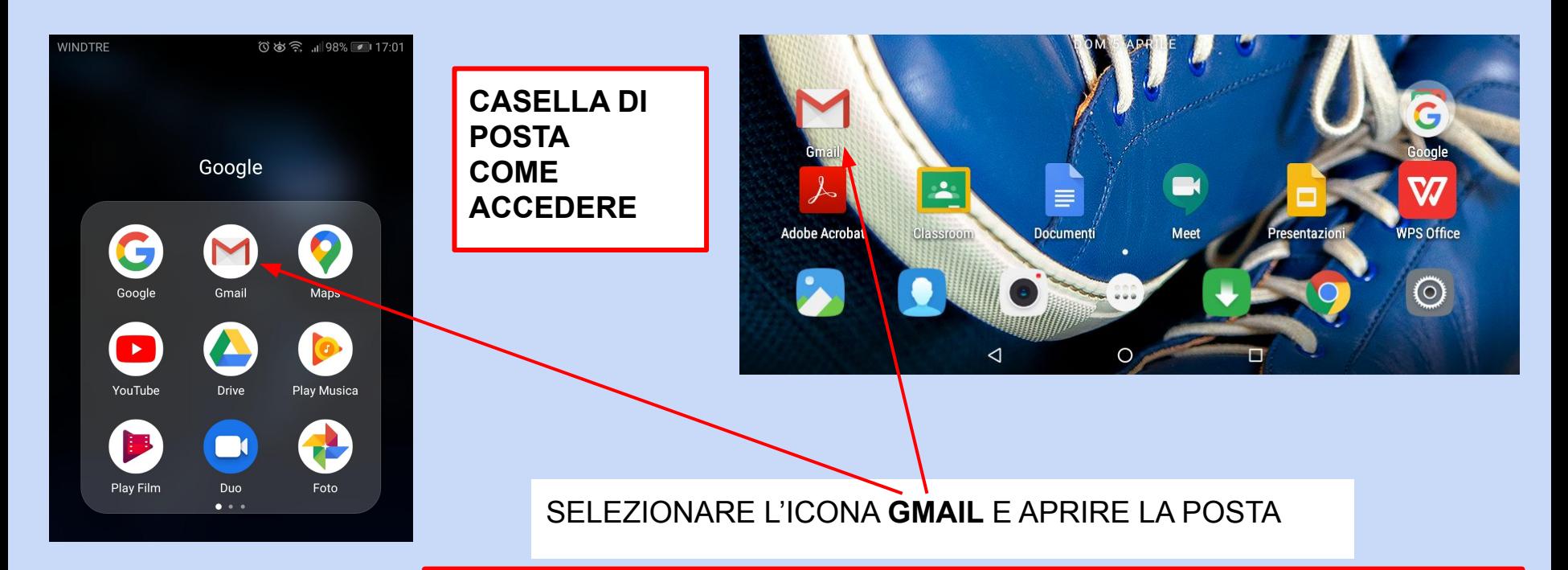

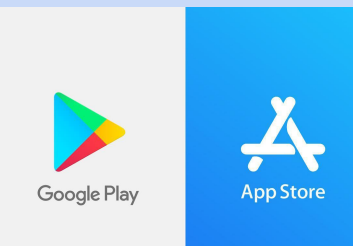

PER I TABLET IN COMODATO D'USO TUTTE LE APPLICAZIONI NECESSARIE SONO GIA' STATE SCARICATE E SI TROVANO NELLA PAGINA PRINCIPALE.

CHI UTILIZZA DISPOSITIVI PERSONALI DEVE SCARICARE LE APPLICAZIONI NECESSARIE DALLO STORE (PLAY STORE PER ANDROID, APP STORE PER IOS)

## **COSA SCARICARE**

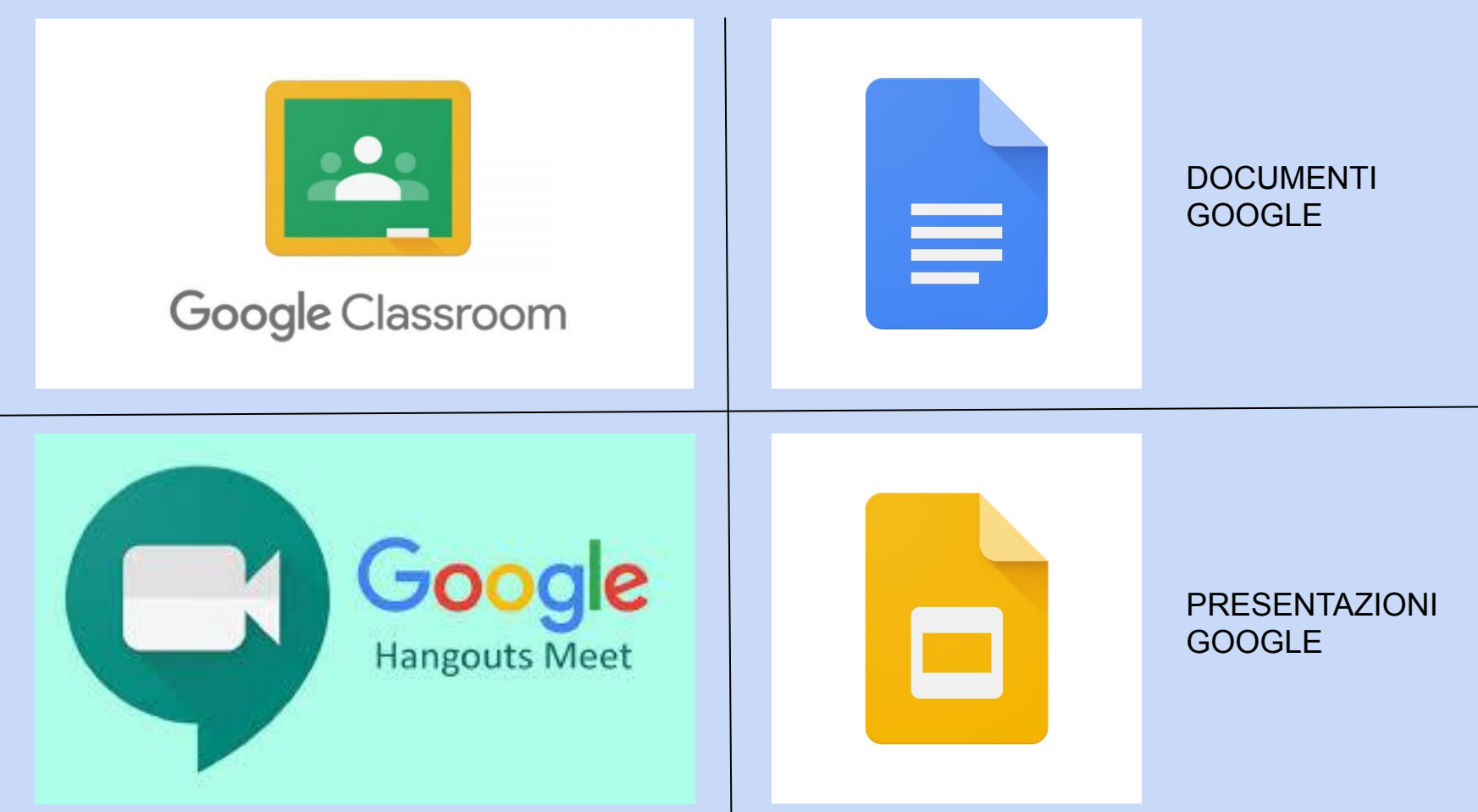

# **PRIMO ACCESSO A CLASSROOM**

# CLICCA SULL'ICONA **CLASSROOM**

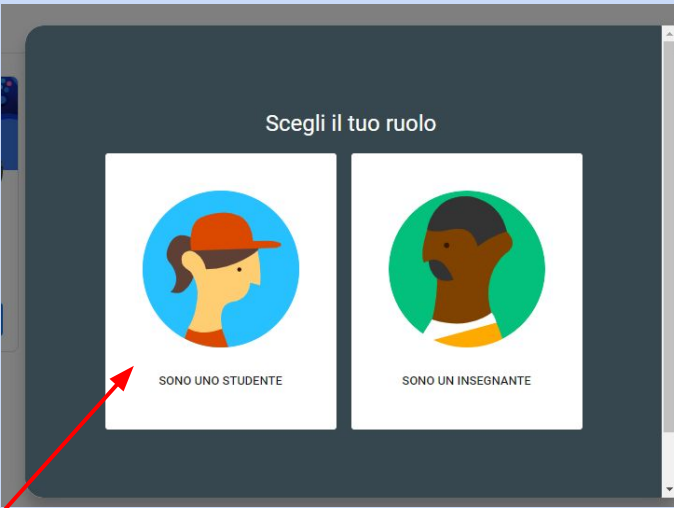

## SCEGLI IL TUO RUOLO: ATTENZIONE, DEVI SCEGLIERE **STUDENTE**

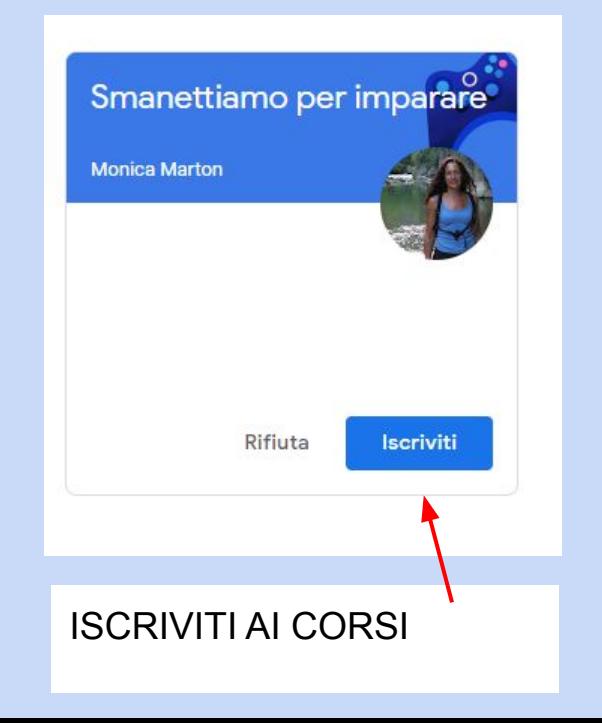